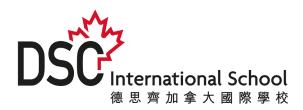

## PARENT PORTAL MOBILE APP

RESET PASSWORD GUIDE

1. Visit the webpage: <a href="www.dsc.edu.hk/login">www.dsc.edu.hk/login</a>

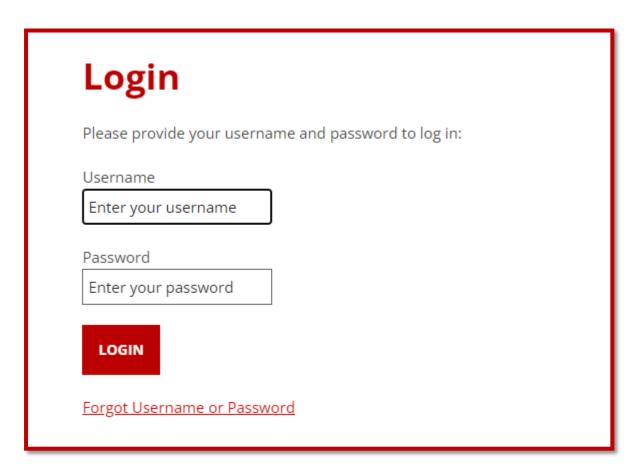

Next >>

## 2. Click Forgot Username or Password

- Enter the email address that has been registered with DSC.
- To update your email address, please send a message to the office according to your child's section.

| Login Forgot your login?                                                                                                |
|----------------------------------------------------------------------------------------------------|
| Please enter your email address. Instructions for retrieving your username and password will be emailed to you.  Email: |
| SUBMIT CANCEL                                                                                                    |
| * Please contact the IT department if you forgot the username or password.                                              |

Next >>

## 3. Find the message from your inbox

- The email label is "DSC International School".
- The email address is "noreply@dsceduhk.myenotice.com".
- The email subject is "Reset portal password".
- Please do not share the email with someone else.
- You will find your username in the email.
- You will find a unique link to reset your password.
- The link will only be valid for 24 hours.
- The link is tied to the username provided.
- The link cannot re-use after password changed successfully.

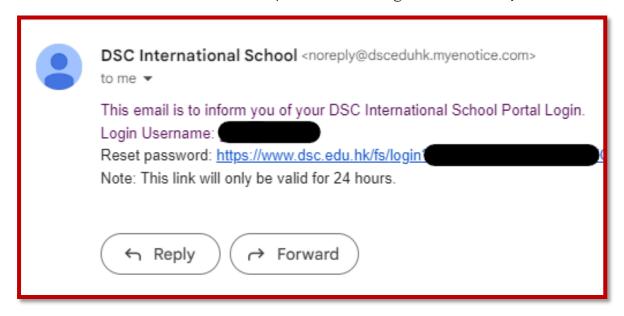

Next >>

## 4. Reset Password

- Please use the username provided.
- Password must have at least 8 characters.

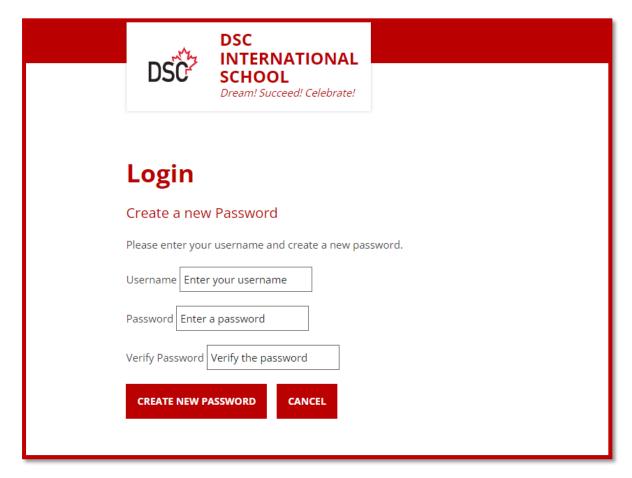

For additional support, please contact the IT department.

ict@dsc.edu.hk 3658 0368